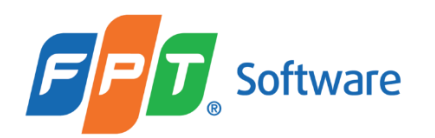

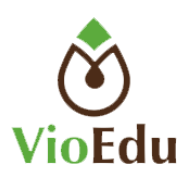

# HƯỚNG DẦN SỬ DỤNG CƠ BẢN **MICROSOFT TEAMS**

Hà Nội, tháng 8/2021

# Mục lục

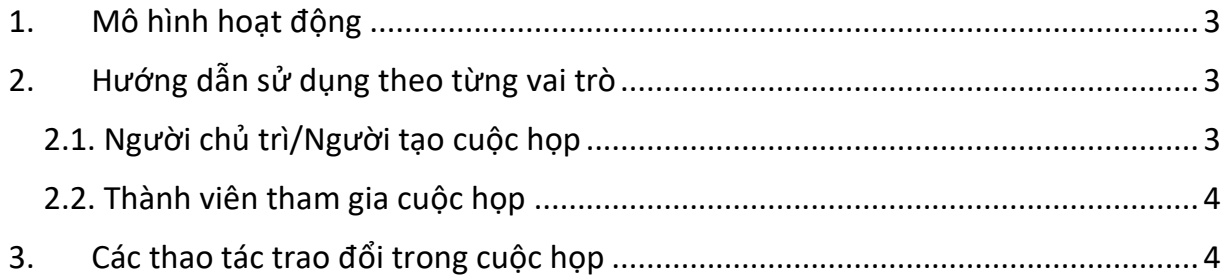

#### <span id="page-2-0"></span>**1. Mô hình hoạt động**

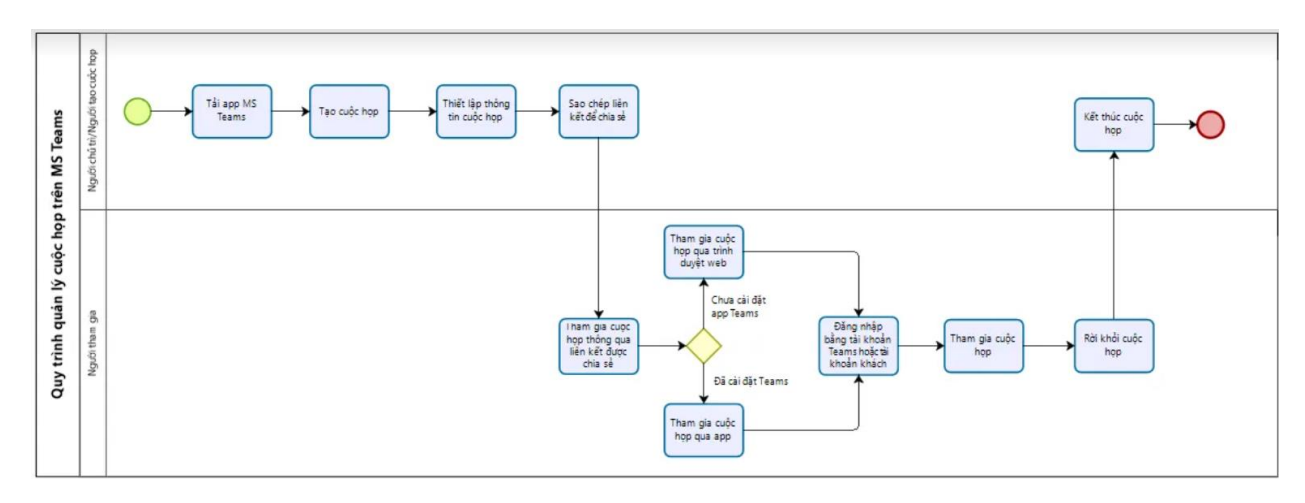

## <span id="page-2-1"></span>**2. Hướng dẫn sử dụng theo từng vai trò**

## <span id="page-2-2"></span>**2.1. Người chủ trì/Người tạo cuộc họp**

Bước 1: Tải App MS Teams về máy tính hoặc điện thoại theo link t[ại đây](https://teams.microsoft.com/dl/launcher/launcher.html?url=%2F_%23%2Fl%2Fmeetup-join%2F19%3A6CLhx0Qo7l4lT5czEnGTlRqmQFRMKJf1ip4UaaUtjG81%40thread.tacv2%2F1628524573106%3Fcontext%3D%257B%2522Tid%2522%253A%25221919f84c-f923-4f80-a9ab-3c4a7bfca7d5%2522%252C%2522Oid%2522%253A%2522941206d4-9d20-4057-96e4-887d70817e2c%2522%257D%26anon%3Dtrue&type=meetup-join&deeplinkId=02e6cc74-51ce-4787-b416-7cbc97609016&directDl=true&msLaunch=true&enableMobilePage=true&suppressPrompt=true). Khuyến cáo cài đặt trên máy tính.

**Bước 2:** Tạo cuộc họp hoặc lên lịch cuộc họp theo tài liệu hướng dẫn chi tiết gửi kèm tài liệu này.

**Bước 3:** Thiết lập các tùy chọn cuộc họp như người trình bày – Người có thể chia sẻ/share tài liệu để trình chiếu khi trình bày, phòng chờ cho phép người tham gia vào tự động hoặc duyệt vào phòng,…

**Bước 4:** Nhấn "Nhận liên kết" để lấy link và gửi/chia sẻ cho những người tham gia cuộc họp.

**Bước 5:** Khi cuộc họp diễn ra xong, nhấn Kết thúc để đóng cuộc họp.

#### <span id="page-3-0"></span>**2.2. Thành viên tham gia cuộc họp**

**Bước 1:** Nhấn vào đường link/liên kết mà người chủ trì/người tạo cuộc họp đã gửi xuất hiện màn hình:

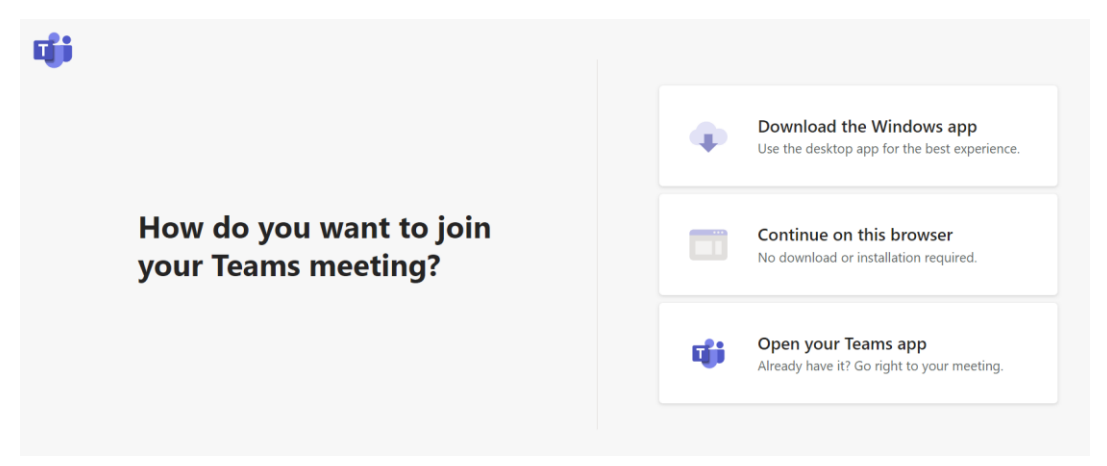

*Trường hợp 1:* Người tham gia chưa từng cài đặt ứng dụng Teams trên máy tính hoặc điện thoại thì khi nhấn vào Dòng 1: **"Download the Windows app"** để tải MS teams xuống và cài đặt, **Hoặc có thể** nhấn vào Dòng 2 **"Continue on this browser"** để tham gia ngay cuộc họp trên ứng dụng web.

*Trường hợp 2:* Người tham gia đã từng cài đặt ứng dụng Teams trên máy tính hoặc điện thoại thì nhấn vào Dòng 3 "**Open your Teams app"** để tham gia cuộc họp trên ứng dụng đã cài đặt.

**Bước 2:** Đăng nhập tài khoản Teams của mình đã được cung cấp (nếu có) để tham gia cuộc họp **hoặc** tham gia bằng tài khoản khách (nếu chưa có) tài khoản Teams hoặc không muốn đăng nhập vào tài khoản.

**Bước 3:** Khi cuộc họp kết thúc, nhấn nút **"Rời khỏi cuộc họp"** hoặc đợi người chủ trì kết thúc cuộc họp.

#### <span id="page-3-1"></span>**3. Các thao tác trao đổi trong cuộc họp**

- Bật/Tắt tiếng:
	- o Người chủ trì: có thể tự bật/tắt tiếng để trao đổi. Ngoài ra có thể tắt tiếng của một, một vài hoặc toàn bộ người tham gia
- o Người tham gia: có thể tự bật/tắt tiếng để trao đổi trừ trường hợp bị tắt tiếng bởi người chủ trì
- Bật/tắt camera:
	- o Người chủ trì: có thể bật/tắt camera của chính mình. Ngoài ra có thể chặn camera của toàn bộ người tham gia
	- o Người tham gia có thể bật/tắt camera để tương tác trừ trường hợp bị chặn bởi người chủ trì
- Hội thoại:
	- o Người chủ trì: có thể hiển thị cuộc hội thoại và trò chuyện thông qua các hình thức gửi tin nhắn trực tiếp, gửi ảnh, đính kèm tệp, gửi emoji, giphy, hình dán. Ngoài ra, có thể bật/tắt bong bóng trò chuyện của người tham gia.
	- o Người tham gia: có thể hiển thị cuộc hội thoại và trò chuyện thông qua các hình thức gửi tin nhắn trực tiếp, gửi ảnh, đính kèm tệp, gửi emoji, giphy, hình dán.
- Tương tác:
	- o Người chủ trì: có thể tương tác với mọi người. Ngoài ra có thể không cho phép tất cả người tham gia tương tác.
	- o Người tham gia: có thể tương tác với mọi người trừ trường hợp bị chặn tương tác bởi người chủ trì.
- Share/Chia sẻ màn hình: Chỉ người chủ trì có thể share/Chia sẻ màn hình.
- Ghi âm cuộc họp: Chỉ có người chủ trì có thể ghi âm lại cuộc họp.
- Tải xuống danh sách tham dự: Chỉ có người chủ trì có thể tải xuống danh sách người tham gia cuộc họp.
- Khóa cuộc họp: Không ai khác có thể tham gia, trừ những người được mời.
- Điều chỉnh quyền: Chỉ người chủ trì có thể vào phần Tùy chọn cuộc họp để chỉnh sửa quyền như thêm người chủ trì, thiết lập phòng đợi,…